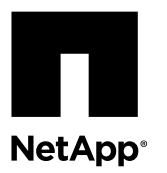

# **Installing FASTPATH software and RCFs on a NetApp cluster switch**

You must install the FASTPATH software and reference configuration files (RCFs) on a NetApp CN1610 cluster switch.

## **Before you begin**

- The cluster must be a fully functioning cluster.
- There must be no defective cluster network interface cards (NICs), and all connected ports on the cluster switch must be functional.
- All cluster ports must be up.
- All cluster logical interfaces (LIFs) must be up and must not have been migrated.
- The ONTAP (privilege: advanced) cluster ping-cluster -node node1 command must indicate that larger than PMTU communication is successful on all paths.
- You must consult the switch compatibility table on the *NetApp CN1601 and CN1610 Switches* page for the supported FASTPATH, RCF, and ONTAP versions. [NetApp CN1601 and CN1610 Switches](http://mysupport.netapp.com/NOW/download/software/cm_switches_ntap/)

There can be command dependencies between command syntax in the RCF and FASTPATH versions.

**Note:** In RCF version 1.2, support for Telnet has been explicitly disabled because of security concerns. To avoid connectivity issues while installing RCF 1.2, you must verify that Secure Shell (SSH) is enabled. The NetApp® CN1610 Switch Administrator's Guide has more information about SSH.

NetApp® [CN1610 Switch Administrator's Guide](https://library.netapp.com/ecm/ecm_get_file/ECMP1117874)

## **About this task**

The examples in this procedure use the following switch and node nomenclature:

- The procedures in this document use the clustered Data ONTAP 8.2 syntax. As a result, the cluster Vserver, LIF names, and CLI output will be different than those in Data ONTAP 8.3.
- The two NetApp switches are cs1 and cs2.
- The two cluster LIFs are clus1 and clus2.
- The Vservers are vs1 and vs2.
- The cluster:: \*> prompt indicates the name of the cluster.
- The cluster ports on each node are named e1a and e2a. The *Hardware Universe* has more information about the actual cluster ports that are supported on your platform.
- The Inter-Switch Links (ISLs) that are supported for the NetApp cluster switch are ports 0/13 through 0/16.
- The node connections that are supported for the NetApp cluster switch are ports 0/1 through 0/12.

This procedure has two parts:

• [Installing FASTPATH software](#page-1-0) on page 2 describes how to install the FASTPATH software.

<span id="page-1-0"></span>• [Installing an RCF on a CN1610 switch](#page-6-0) on page 7 describes how to install RCFs.

## **Installing FASTPATH software**

When you install the FASTPATH software on your NetApp switches, you must begin the upgrade with the second switch, cs2.

## **Steps**

**1.** On the console of each node, migrate clus2 to port e1a: **network interface migrate**

## **Example**

```
cluster::*> network interface migrate -vserver vs1 -lif clus2 -source-node node1 -destnode node1 -
dest-port e1a
cluster::*> network interface migrate -vserver vs2 -lif clus2 -source-node node2 -destnode node2 -
dest-port e1a
```
**2.** On the console of each node, verify that the migration took place: **network interface show**

#### **Example**

The following example shows that clus2 has migrated to port e1a on both nodes:

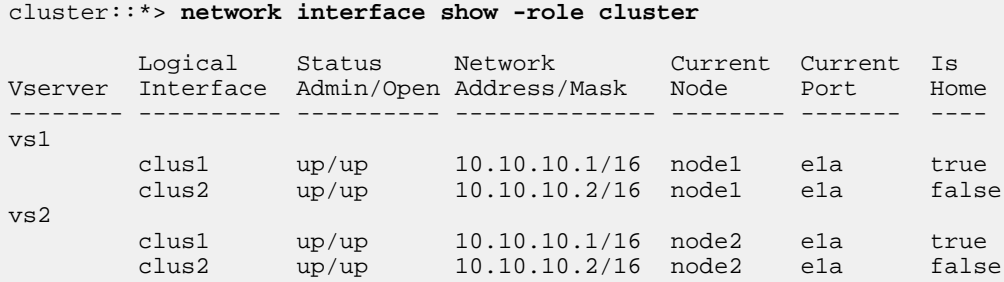

**3.** Shut down cluster port e2a on both nodes: **network port modify**

#### **Example**

The following example shows port e2a being shut down on both nodes:

cluster::\*> **network port modify -node node1 -port e2a -up-admin false** cluster::\*> **network port modify -node node2 -port e2a -up-admin false**

**4.** Verify that port e2a is shut down on both nodes: **network port show**

```
cluster::*> network port show -role cluster
                                Auto-Negot Duplex Speed (Mbps) 
Node Port Role Link MTU Admin/Oper Admin/Oper Admin/Oper 
                   ------ ---- -------- ---- ----- ---------- ---------- ------------ 
node1
       e1a cluster up 9000 true/true full/full auto/10000
       e2a cluster down 9000 true/true full/full auto/10000 
node2
 e1a cluster up 9000 true/true full/full auto/10000
 e2a cluster down 9000 true/true full/full auto/10000
```
**5.** Shut down the Inter-Switch Link (ISL) ports on cs1, the active NetApp switch:

**Example**

```
(cs1) # configure
(cs1)(config) # interface 0/13-0/16
(cs1)(Interface 0/13-0/16) # shutdown
(cs1)(Interface 0/13-0/16) # exit
(cs1)(config) # exit
```
**6.** Back up the current active image on cs2.

**Example**

```
(cs2) # show bootvar
 Image Descriptions .
  active: 
  backup:
 Images currently available on Flash
----------------------------------------------------------------------
 unit active backup current-active next-active
----------------------------------------------------------------------
    1 1.1.0.3 1.1.0.1 1.1.0.3 1.1.0.3
(cs2) # copy active backup
Copying active to backup
Copy operation successful
(cs2) #
```
**7.** Download the image file to the switch.

## **Example**

Copying the image file to the active image means that when you reboot, that image establishes the running FASTPATH version. The previous image remains available as a backup.

(cs2) # **copy tftp://10.0.0.1/NetApp\_CN1610\_1.1.0.5.stk active** Mode...................................... TFTP Set Server IP............................. 10.0.0.1 Path...................................... ./ Filename.................................. NetApp\_CN1610\_1.1.0.5.stk Data Type................................. Code Destination Filename...................... active Management access will be blocked for the duration of the transfer Are you sure you want to start?  $(y/n)$  y TFTP Code transfer starting... File transfer operation completed successfully.

**8.** Verify the running version of the FASTPATH software.

## **Example**

(cs2) # **show version** Switch: 1 System Description.................. Broadcom Scorpion 56820 Development System - 16 TENGIG, 1.1.0.3, Linux 2.6.21.7 Machine Type......................... Broadcom Scorpion 56820 Development System - 16TENGIG Machine Model....................... BCM-56820 Serial Number....................... 10611100004 FRU Number......................... Part Number......................... BCM56820 Maintenance Level................... A Manufacturer........................ 0xbc00 Burned In MAC Address............... 00:A0:98:4B:A9:AA Software Version...................... 1.1.0.3 Operating System...................... Linux 2.6.21.7 Network Processing Device........... BCM56820\_B0 Additional Packages................. FASTPATH QOS FASTPATH IPv6 Management

**9.** View the boot images for the active and backup configuration.

## **Example**

```
(cs2) # show bootvar
Image Descriptions
 active :
 backup : 
 Images currently available on Flash
----------------------------------------------------------------------
 unit active backup current-active next-active
----------------------------------------------------------------------
    1 1.1.0.3 1.1.0.3 1.1.0.3 1.1.0.5
```
### **10.** Reboot the switch.

### **Example**

```
(cs2) # reload
Are you sure you would like to reset the system? (y/n) y
System will now restart!
```
**11.** Log in again, and verify the new version of the FASTPATH software.

```
(cs2) # show version
Switch: 1
System Description................... Broadcom Scorpion 56820
                                       Development System - 16 TENGIG,
```
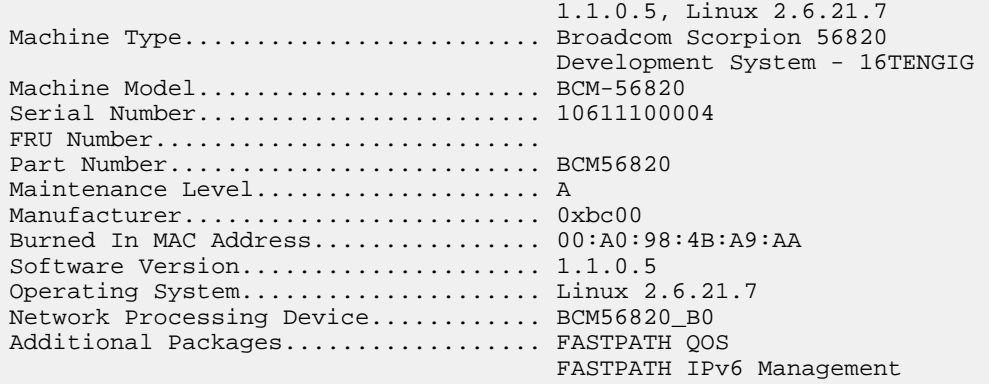

**12.** Bring up the ISL ports on cs1, the active switch.

#### **Example**

```
(cs1) # configure
(cs1) (config) # interface 0/13-0/16
(cs1) (Interface 0/13-0/16) # no shutdown
(cs1) (Interface 0/13-0/16) # exit
(cs1) (config) # exit
```
**13.** Verify that the ISLs are operational: **show port-channel 3/1**

The Link State field should indicate **Up**.

## **Example**

```
(cs2) # show port-channel 3/1
Local Interface................................ 3/1
Channel Name................................... ISL-LAG
Link State..................................... Up
Admin Mode..................................... Enabled
Type........................................... Static
Load Balance Option............................ 7
(Enhanced hashing mode)
Mbr Device/ Port Port
Ports Timeout Speed Active
------ ------------- --------- -------
0/13 actor/long 10G Full True 
 partner/long 
0/14 actor/long 10G Full True 
 partner/long 
0/15 actor/long 10G Full True 
      partner/long 
0/16 actor/long 10G Full True 
       partner/long
```
**14.** Copy the running-config file to the startup-config file when you are satisfied with the software versions and switch settings.

## **Example**

#### (cs2) # **write memory**

This operation may take a few minutes. Management interfaces will not be available during this time.

```
Are you sure you want to save? (y/n) y
Config file 'startup-config' created successfully .
Configuration Saved!
```
**15.** Enable the second cluster port, e2a, on each node: **network port modify**

## **Example**

cluster::\*> **network port modify -node node1 -port e2a -up-admin true** cluster::\*> **network port modify -node node2 -port e2a -up-admin true**

**16.** Revert clus2 that is associated with port e2a: **network interface revert**

The LIF might revert automatically, depending on your version of ONTAP software.

#### **Example**

cluster::\*> network interface revert -vserver Cluster -lif n1\_clus2 cluster::\*> network interface revert -vserver Cluster -lif n2\_clus2

**17.** Verify that the LIF is now home (**true**) on both nodes: **network interface show -role cluster**

## **Example**

cluster::\*> **network interface show -role cluster**

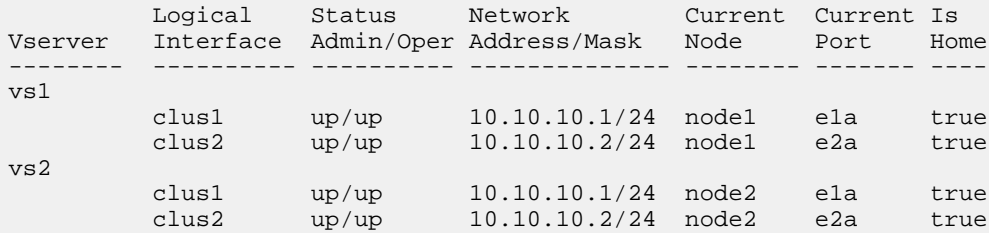

**18.** View the status of the nodes: **cluster show**

#### **Example**

cluster::> **cluster show** Node Health Eligibility -------------------- ------- ----------- node1 true true true node2 true true true true true

**19.** Repeat step [1](#page-1-0) on page 2 through step 18 on page 6 to upgrade the FASTPATH software on the other switch, cs1.

## <span id="page-6-0"></span>**Installing an RCF on a CN1610 switch**

When you are installing a reference configuration file (RCF), you must first migrate the cluster LIFs away from switch cs2. After the RCF is installed and validated, the LIFs can be migrated back.

## **Before you begin**

You must have saved the configuration that is currently running on your switch.

## **Steps**

**1.** Save your current switch configuration information: **write memory**

## **Example**

The following example shows the current switch configuration being saved to the startup configuration (startup-config) file on switch cs2:

```
(cs2) # write memory
This operation may take a few minutes.
Management interfaces will not be available during this time.
Are you sure you want to save? (y/n) y
Config file 'startup-config' created successfully.
Configuration Saved!
```
**2.** On the console of each node, migrate clus2 to port e1a: **network interface migrate**

## **Example**

```
cluster::*> network interface migrate -vserver vs1 -lif clus2 -source-node node1 -destnode node1 -
dest-port e1a
cluster::*> network interface migrate -vserver vs2 -lif clus2 -source-node node2 -destnode node2 -
dest-port e1a
```
**3.** On the console of each node, verify that the migration occurred: **network interface show**

## **Example**

The following example shows that clus2 has migrated to port e1a on both nodes:

cluster::\*> **network port show -role cluster** Logical Status Network Current Current Is Vserver Interface Admin/Open Address/Mask Node Port Home -------- ---------- ---------- --------------- -------- ------- --- vs1 clus1 up/up 10.10.10.1/16 node1 e1a true clus2 up/up 10.10.10.2/16 node1 e1a false vs2 clus1 up/up 10.10.10.1/16 node2 e1a true<br>clus2 up/up 10.10.10.2/16 node2 e1a false up/up 10.10.10.2/16 node2 e1a false

**4.** Shut down port e2a on both nodes: **network port modify**

## **Example**

The following example shows port e2a being shut down on both nodes:

cluster::\*> **network port modify -node node1 -port e2a -up-admin false** cluster::\*> **network port modify -node node2 -port e2a -up-admin false**

**5.** Verify that port e2a is shut down on both nodes: **network port show**

#### **Example**

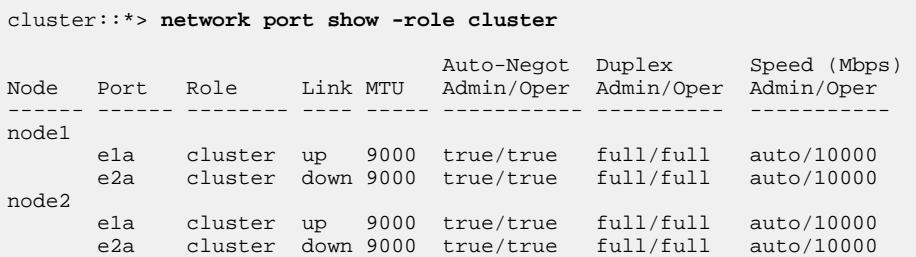

**6.** Shut down the ISL ports on cs1, the active NetApp switch.

## **Example**

```
(cs1) # configure
(cs1) (config) # interface 0/13-0/16
(cs1) (interface 0/13-0/16) # shutdown
(cs1) (interface 0/13-0/16) # exit
(cs1) (config) # exit
```
**7.** Copy the RCF to the switch.

**Note:** You must set the . scr extension as part of the file name before invoking the script. This extension is the extension for the FASTPATH operating system.

The switch will validate the script automatically as it is downloaded to the switch, and the output will go to the console.

#### **Example**

```
(cs2) # copy tftp://10.10.0.1/CN1610_CS_RCF_v1.1.txt nvram:script CN1610_CS_RCF_v1.1.scr
[the script is now displayed line by line] 
Configuration script validated.
File transfer operation completed successfully.
```
**8.** Verify that the script was downloaded and saved with the file name that you gave it.

### **Example**

```
(cs2) # script list
Configuration Script Name Size(Bytes)
                -------------------------------- -----------
running-config.scr 6960<br>CN1610 CS RCF v1.1.scr 2199
CN1610 CS RCF_v1.1.scr2 configuration script(s) found.
6038 Kbytes free.
```
**9.** Validate the script.

**Note:** The script is validated during the download to verify that each line is a valid switch command line.

## **Example**

```
(cs2) # script validate CN1610_CS_RCF_v1.1.scr
[the script is now displayed line by line] 
Configuration script 'CN1610_CS_RCF_v1.1.scr' validated.
```
**10.** Apply the script to the switch.

## **Example**

```
(cs2) #script apply CN1610_CS_RCF_v1.1.scr
Are you sure you want to apply the configuration script? (y/n) y
[the script is now displayed line by line]...
Configuration script 'CN1610_CS_RCF_v1.1.scr' applied.
```
**11.** Verify that your changes have been implemented on the switch.

## **Example**

#### (cs2) # **show running-config**

The example displays the running-config file on the switch. You must compare the file to the RCF to verify that the parameters that you set are as you expect.

- **12.** Save the changes.
- **13.** Set the running-config file to be the standard one.

### **Example**

```
(cs2) # write memory
This operation may take a few minutes.
Management interfaces will not be available during this time.
Are you sure you want to save? (y/n) y
Config file 'startup-config' created successfully.
```
**14.** Reboot the switch and verify that the running-config file is correct.

After the reboot completes, you must log in, view the running-config file, and then look for the description on interface 3/64, which is the version label for the RCF.

```
(cs2) # reload
The system has unsaved changes.
Would you like to save them now? (y/n) y
```

```
Config file 'startup-config' created successfully.
Configuration Saved!
System will now restart!
```
**15.** Bring up the ISL ports on cs1, the active switch.

#### **Example**

```
(cs1) # configure
(cs1) (config)# interface 0/13-0/16
(cs1) (Interface 0/13-0/16)# no shutdown
(cs1) (Interface 0/13-0/16)# exit
(cs1) (config)# exit
```
**16.** Verify that the ISLs are operational: **show port-channel 3/1**

The Link State field should indicate **Up**.

### **Example**

```
(cs2) # show port-channel 3/1
Local Interface................................ 3/1
Channel Name................................... ISL-LAG
Link State..................................... Up
Admin Mode..................................... Enabled
Type........................................... Static
Load Balance Option............................ 7
(Enhanced hashing mode)
Mbr Device/ Port Port
Ports Timeout Speed Active
    ------ ------------- --------- -------
0/13 actor/long 10G Full True 
 partner/long 
0/14 actor/long 10G Full True 
       partner/long 
0/15 actor/long 10G Full True 
      partner/long 
0/16 actor/long 10G Full True 
       partner/long
```
**17.** Bring up cluster port e2a on both nodes: **network port modify**

#### **Example**

The following example shows port e2a being brought up on node1 and node2:

cluster::\*> **network port modify -node node1 -port e2a -up-admin true** cluster::\*> **network port modify -node node2 -port e2a -up-admin true**

**18.** Verify that port e2a is up on both nodes: **network port show -role cluster**

```
cluster::*> 
network port show -role cluster
 Auto-Negot Duplex Speed (Mbps) 
Node Port Role Link MTU Admin/Oper Admin/Oper Admin/Oper
```
<span id="page-10-0"></span>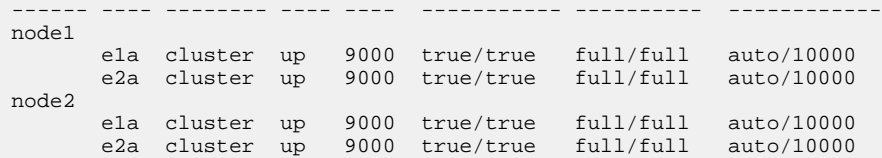

**19.** On both nodes, revert clus2 that is associated with port e2a: **network interface revert**

The LIF might revert automatically, depending on your version of ONTAP.

## **Example**

```
cluster::*> network interface revert -vserver node1 -lif clus2
cluster::*> network interface revert -vserver node2 -lif clus2
```
**20.** Verify that the LIF is now home (**true**) on both nodes: **network interface show -role cluster**

## **Example**

```
cluster::*>
```

```
network interface show -role cluster
```
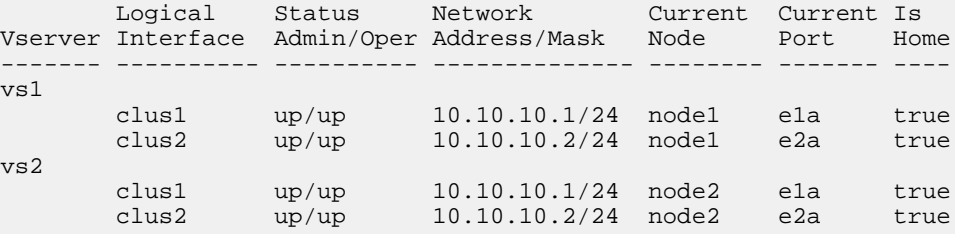

**21.** View the status of the node members: **cluster show**

### **Example**

```
cluster::> cluster show
Node Health Eligibility 
-------------- ------- ------------
node1
              true true 
node2
              true true
```
**22.** Copy the running-config file to the startup-config file when you are satisfied with the software versions and switch settings.

```
(cs2) # write memory
This operation may take a few minutes.
Management interfaces will not be available during this time.
Are you sure you want to save? (y/n) y
```

```
Config file 'startup-config' created successfully.
Configuration Saved!
```
**23.** Repeat step [1](#page-6-0) on page 7 through step [22](#page-10-0) on page 11 to upgrade the RCF on the other switch, cs1.

## **Related information**

[NetApp Support](https://support.netapp.com/)

## **How to send comments about documentation and receive update notifications**

You can help us to improve the quality of our documentation by sending us your feedback. You can receive automatic notification when production-level (GA/FCS) documentation is initially released or important changes are made to existing production-level documents.

If you have suggestions for improving this document, send us your comments by email.

## [doccomments@netapp.com](mailto:doccomments@netapp.com)

To help us direct your comments to the correct division, include in the subject line the product name, version, and operating system.

If you want to be notified automatically when production-level documentation is released or important changes are made to existing production-level documents, follow Twitter account @NetAppDoc.

You can also contact us in the following ways:

- NetApp, Inc., 495 East Java Drive, Sunnyvale, CA 94089 U.S.
- Telephone: +1 (408) 822-6000
- Fax:  $+1$  (408) 822-4501
- Support telephone: +1 (888) 463-8277

# **Trademark information**

Active IQ, AltaVault, Arch Design, ASUP, AutoSupport, Campaign Express, Clustered Data ONTAP, Customer Fitness, Data ONTAP, DataMotion, Element, Fitness, Flash Accel, Flash Cache, Flash Pool, FlexArray, FlexCache, FlexClone, FlexPod, FlexScale, FlexShare, FlexVol, FPolicy, Fueled by SolidFire, GetSuccessful, Helix Design, LockVault, Manage ONTAP, MetroCluster, MultiStore, NetApp, NetApp Insight, OnCommand, ONTAP, ONTAPI, RAID DP, RAID-TEC, SANscreen, SANshare, SANtricity, SecureShare, Simplicity, Simulate ONTAP, Snap Creator, SnapCenter, SnapCopy, SnapDrive, SnapIntegrator, SnapLock, SnapManager, SnapMirror, SnapMover, SnapProtect, SnapRestore, Snapshot, SnapValidator, SnapVault, SolidFire, SolidFire Helix, StorageGRID, SyncMirror, Tech OnTap, Unbound Cloud, and WAFL and other names are trademarks or registered trademarks of NetApp, Inc., in the United States, and/or other countries. All other brands or products are trademarks or registered trademarks of their respective holders and should be treated as such. A current list of NetApp trademarks is available on the web.

<http://www.netapp.com/us/legal/netapptmlist.aspx>